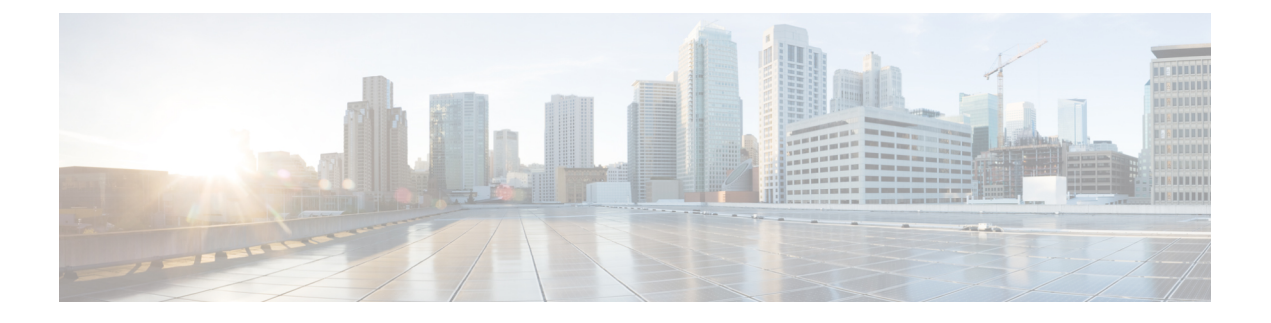

# 配置**Cisco SecureDynamicAttributes Connector**

dynamic attributes connector 并配置适配器、连接器和动态过滤器,以便为 FMC 提供可用于访问控制 规则的动态网络数据。

有关详细信息,请参阅以下主题:

- [创建连接器](#page-0-0), 第1页
- [创建适配器](#page-7-0), 第8页
- [创建动态属性过滤器](#page-12-0), 第13页

# <span id="page-0-0"></span>创建连接器

连接器是与云服务(当前为 Microsoft Azure、Amazon Web 服务 (AWS) 或 VMware vCenter)的接 口。连接器从云服务检索网络信息,以便网络信息可用于 FMC上的访问控制策略。

有关详细信息,请参阅以下各节之一:

#### 相关主题

创建 [vCenter](#page-6-0) 连接器, 第7页 排除问题 Cisco Secure Dynamic Attributes [Connector](cisco-secure-dynamic-attributes-connector-v11_chapter5.pdf#nameddest=unique_15) 创建 AWS [连接器](#page-0-1), 第1页 创建 Azure [连接器](#page-1-0), 第2页 创建 Azure [服务标签连接器](#page-2-0), 第3页 创建 Office 365 [连接器](#page-3-0), 第4页

# <span id="page-0-1"></span>创建 **AWS** 连接器

步骤 **1** 登录 Dynamic Attributes Connector。

- 步骤 **2** 单击连接器 **(Connectors)**。
- 步骤 **3** 执行以下任一操作:
	- •添加新连接器: 单击添加( +), 然后单击连接器名称。

• 编辑或删除连接器:单击更多( ),然后单击行末尾的编辑 **(Edit)** 或删除 **(Delete)**。

步骤 **4** 输入以下信息。

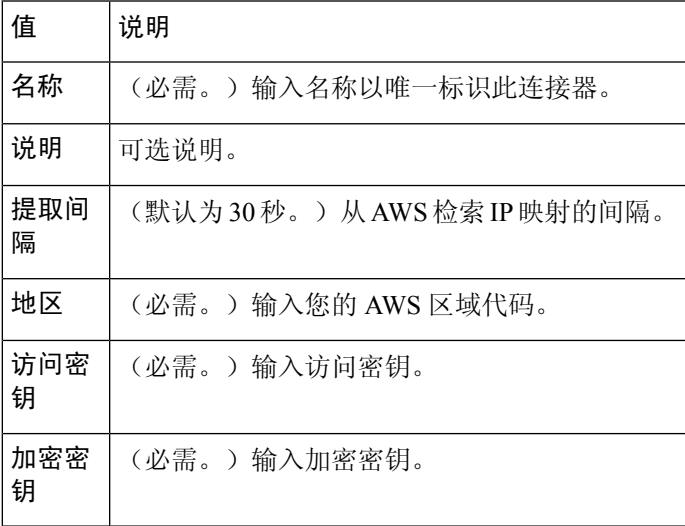

步骤 **5** 单击测试 **(Test)** 并确保测试成功后再保存连接器。

步骤 **6** 单击保存 **(Save)**。

步骤 **7** 确保"状态"(Status) 列中显示确定 **(OK)**。

下一步做什么

[创建适配器](#page-7-0), 第8页

# <span id="page-1-0"></span>创建 **Azure** 连接器

- 步骤 **1** 登录 Dynamic Attributes Connector。
- 步骤 **2** 单击连接器 **(Connectors)**。

步骤 **3** 执行以下任一操作:

- •添加新连接器: 单击添加(十),然后单击连接器名称。
- 编辑或删除连接器: 单击更多( ), 然后单击行末尾的编辑 (Edit) 或删除 (Delete)。

步骤 **4** 输入以下信息。

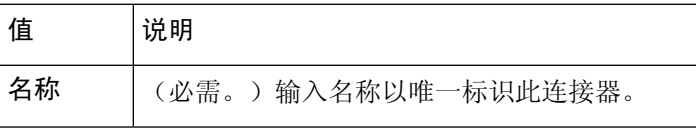

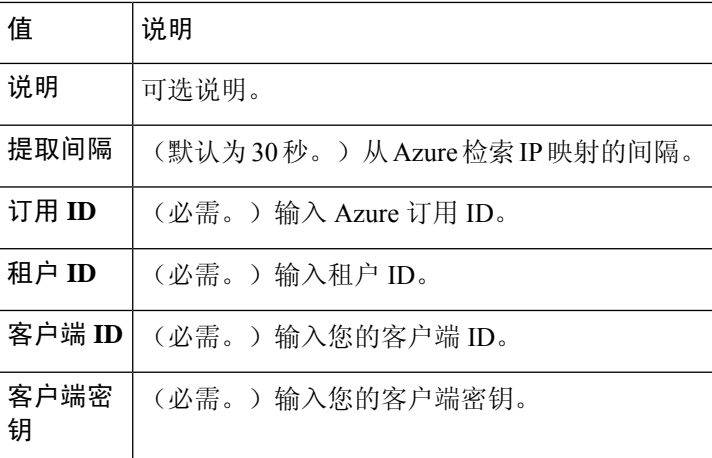

步骤 **5** 单击保存 **(Save)**。

步骤 **6** 确保"状态"(Status) 列中显示确定 **(OK)**。

下一步做什么

[创建适配器](#page-7-0), 第8页

# <span id="page-2-0"></span>创建 **Azure** 服务标签连接器

本主题讨论了如何为 Azure 服务标签创建连接器。Microsoft 会每周更新与这些标记的 IP 地址关联。 有关详细信息,请参阅 Microsoft TechNet [上的虚拟网络服务标签。](https://docs.microsoft.com/en-us/azure/virtual-network/service-tags-overview)

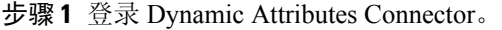

### 步骤 **2** 单击连接器 **(Connectors)**。

步骤 **3** 执行以下任一操作:

- •添加新连接器:单击添加(十),然后单击连接器名称。
- 编辑或删除连接器: 单击更多( ), 然后单击行末尾的编辑 (Edit) 或删除 (Delete)。

步骤 **4** 输入以下信息。

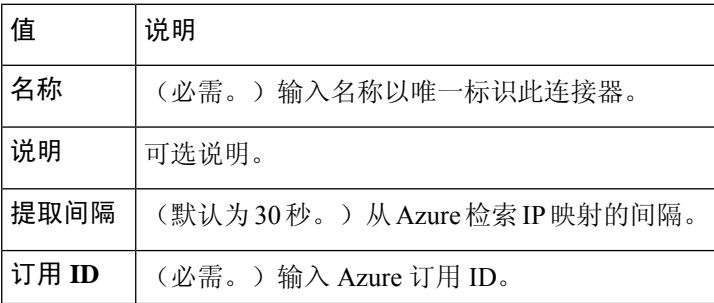

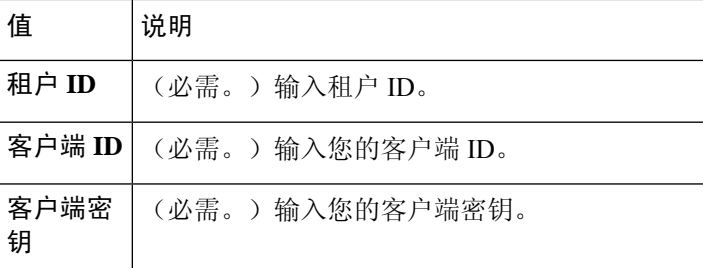

步骤 **5** 单击测试 **(Test)** 并确保在保存连接器之前显示 **Test connection succeeded**。

- 步骤 **6** 单击保存 **(Save)**。
- 步骤 **7** 确保"状态"(Status) 列中显示确定 **(OK)**。

下一步做什么

[创建适配器](#page-7-0), 第8页

## <span id="page-3-0"></span>创建 **Office 365** 连接器

本主题讨论了如何为 Office 365 标签创建连接器。Microsoft 会每周更新与这些标记的 IP 地址关联。

有关详细信息,请参阅 docs.microsoft.com 上的 Office 365 URL 和 IP [地址范围。](https://docs.microsoft.com/en-us/microsoft-365/enterprise/urls-and-ip-address-ranges?view=o365-worldwide)

- 步骤 **1** 登录 Dynamic Attributes Connector。
- 步骤 **2** 单击连接器 **(Connectors)**。
- 步骤 **3** 执行以下任一操作:
	- •添加新连接器: 单击添加(十),然后单击连接器名称。
	- 编辑或删除连接器: 单击更多( ), 然后单击行末尾的编辑 (Edit) 或删除 (Delete)。
- 步骤 **4** 输入以下信息。

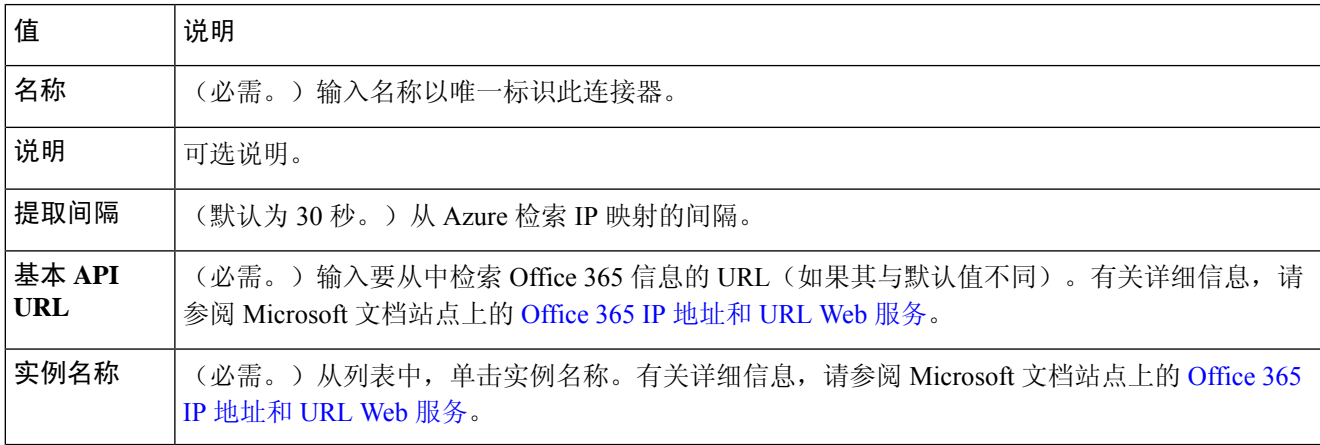

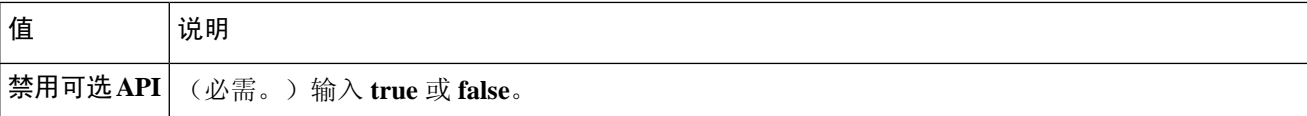

步骤 **5** 单击保存 **(Save)**。

步骤 **6** 确保"状态"(Status) 列中显示确定 **(OK)**。

下一步做什么

[创建适配器](#page-7-0), 第8页

### 创建 **vCenter** 连接器

这些主题讨论如何创建 vCenter 连接器。首先,您可以选择获取证书颁发机构链,这是安全连接到 vCenter 所必需的。

获取证书颁发机构链仅需要 vCenter 主机名;创建连接器需要用户名,密码和其他信息。

#### 相关主题

创建 [vCenter](#page-6-0) 连接器, 第7页

### <span id="page-4-0"></span>获取 **vCenter** 连接器的证书颁发机构 **(CA)** 链

本主题讨论如何自动获取连接器或适配器的证书颁发机构更改。证书颁发机构链 是根证书和所有从 属证书;它需要与 vCenter 或 FMC进行安全连接。

dynamic attributes connector 使您能够自动获取证书颁发机构链,但如果此程序由于某种原因不起作 用,请参阅[手动获取证书颁发机构](cisco-secure-dynamic-attributes-connector-v11_chapter5.pdf#nameddest=unique_23) (CA) 链。

- 步骤 **1** 登录 Dynamic Attributes Connector。
- 步骤 **2** 执行以下任一操作:
	- a) 要获取 vCenter CA 链, 请单击连接器。
	- b) 要获取FMC 适配器 CA 链, 请单击适配器。
	- c) 请单击添加( $\leftarrow$ )。
- 步骤 **3** 在 名称 字段中,输入名称以标识连接器或适配器。
- 步骤 **4** 在 主机 字段中,输入不含方案的连接器或适配器的主机名或 IP 地址(例如 **https://**)。

#### 例如,**myvcenter.example.com** 或 **192.0.2.100:9090**

您输入的主机名或 IP 必须与用于安全连接的 CA 证书的通用名称完全匹配。

无需其他信息即可获取证书 CA 链。

步骤 **5** 单击 获取。

步骤 **6** (可选。)展开证书 CA 链中的证书以进行验证。

### 示例

以下是成功获取 vCenter 连接器证书 CA 的示例。

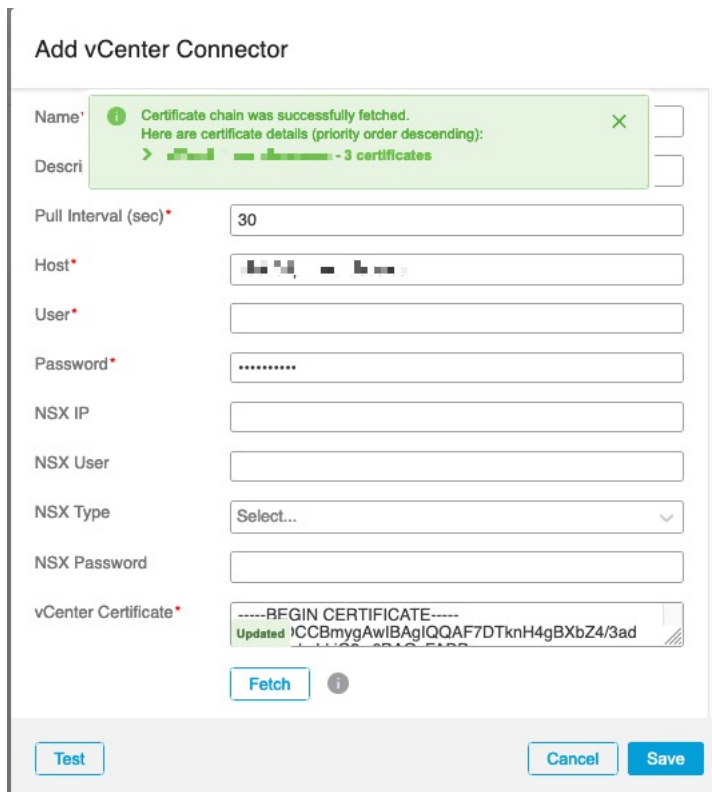

展开对话框顶部的证书 CA 链会显示类似于以下内容的证书。

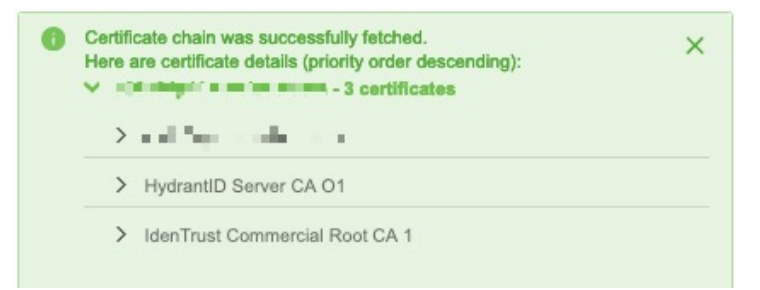

#### 相关主题

创建 [vCenter](#page-6-0) 连接器, 第7页

## <span id="page-6-0"></span>创建 **vCenter** 连接器

步骤 **1** 登录 Dynamic Attributes Connector。

### 步骤 **2** 单击连接器 **(Connectors)**。

- 步骤 **3** 执行以下任一操作:
	- •添加新连接器: 单击添加(十), 然后单击连接器名称。
	- 编辑或删除连接器:单击更多( ),然后单击行末尾的编辑 **(Edit)** 或删除 **(Delete)**。

步骤 **4** 输入以下信息。

| 值              | 说明                                                          |  |
|----------------|-------------------------------------------------------------|--|
| 名称             | (必需。) 输入名称以唯一标识此连接器。                                        |  |
| 说明             | 输入可选的说明。                                                    |  |
| 提取间隔           | (默认为30秒。)从 vCenter 检索 IP 映射的间隔。                             |  |
| 主机             | (必需。) 输入以下任意命令:                                             |  |
|                | • vCenter 的完全限定主机名                                          |  |
|                | • vCenter 的 IP 地址                                           |  |
|                | • (可选。) A 端口                                                |  |
|                | 请勿输入方案(例如 https://)或末尾斜杠。                                   |  |
|                | 例如, myvcenter.example.com 或 192.0.2.100:9090                |  |
| 用户             | (必需。) 输入至少具有只读角色的用户的用户名。用户名区分大小写。                           |  |
| 密码             | (必需。) 输入用户的密码。                                              |  |
| <b>NSX IP</b>  | 如果使用 vCenter 网络安全可视化 (NSX), 请输入其 IP 地址。                     |  |
| NSX 用户         | 输入至少具有审核员角色的 NSX 用户的用户名。                                    |  |
| NSX 类型         | 输入 NSX-T。                                                   |  |
| NSX 密码         | 输入 NSX 用户的密码。                                               |  |
| vCenter 证<br>书 | 单击 获取 以自动获取证书或,如果无法获取证书,请按照 手动获取证书颁发机构 (CA) 链中所述手<br>动获取证书。 |  |

步骤 **5** 单击测试 **(Test)** 并确保在保存连接器之前显示 **Test connection succeded**。

步骤 **6** 单击保存 **(Save)**。

下一步做什么

[创建适配器](#page-7-0), 第8页

相关主题

创建 [vCenter](#page-6-0) 连接器, 第7页

# <span id="page-7-0"></span>创建适配器

适配器 是与 FMC 的安全连接, 您可以将来自云对象的网络信息推送到此以用于访问控制策略。 首先,您可以选择获取证书颁发机构链,这是安全连接到 FMC所必需的。

获取证书颁发机构链仅需要 FMC 主机名; 创建适配器需要用户名、密码和其他信息。

#### 相关主题

如何创建 思科防御协调器 适配器 [为动态属性连接器创建安全防火墙管理器用户](#page-7-1), 第8页 如何创建 Firewall [Management](#page-10-0) Center 适配器, 第11页 获取 vCenter [连接器的证书颁发机构](#page-4-0) (CA) 链, 第5页 排除问题 Cisco Secure Dynamic Attributes [Connector](cisco-secure-dynamic-attributes-connector-v11_chapter5.pdf#nameddest=unique_15)

## <span id="page-7-1"></span>为动态属性连接器创建安全防火墙管理器用户

我们建议您为 dynamic attributes connector 适配器创建 FMC 用户。创建专门的 FMC 用户可避免从 FMC 中意外注销等问题,因为 dynamic attributes connector 会定期使用 REST API 登录, 以使用新的 和更新的动态对象来更新 FMC。

FMC 用户必须至少具有访问管理员权限。

- 步骤 **1** 如果尚未登录,请登录 FMC。
- 步骤2 请单击系统( $\ddot{\bf \Omega}$ ) > 用户。
- 步骤 **3** 单击创建用户 **(Create User)**。
- 步骤 **4** 输入创建用户所需的信息。
- 步骤 **5** 在用户角色配置下,选中以下任何默认角色或具有相同权限级别的自定义角色:
	- 管理员
	- 访问管理员
	- 网络管理员

下图显示了一个示例。

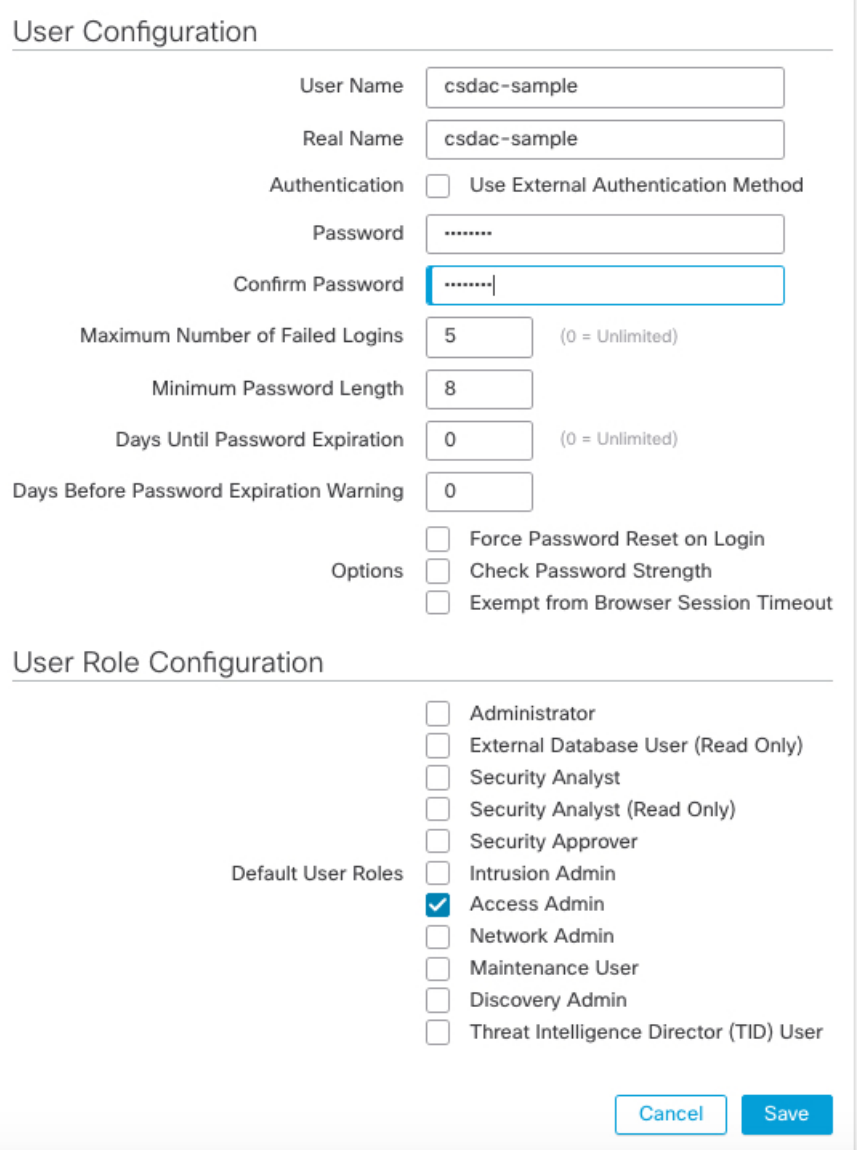

您还可以选择具有足够权限的自定义角色以允许 REST 操作,或者选择具有足够权限的不同默认角色。有关默认 角色的详细信息,请参阅有关用户帐户的章节中的"用户角色"部分。

### 下一步做什么

请参阅 如何创建 Firewall [Management](#page-10-0) Center 适配器, 第11页

#### 相关主题

如何创建 思科防御协调器 适配器 [为动态属性连接器创建安全防火墙管理器用户](#page-7-1), 第8页 如何创建 Firewall [Management](#page-10-0) Center 适配器, 第11页 获取 vCenter [连接器的证书颁发机构](#page-4-0) (CA) 链, 第 5 页

排除问题 Cisco Secure Dynamic Attributes [Connector](cisco-secure-dynamic-attributes-connector-v11_chapter5.pdf#nameddest=unique_15)

## 获取 **Firewall Management Center** 适配器的证书颁发机构 **(CA)** 链

本主题讨论如何自动获取连接器或适配器的证书颁发机构更改。证书颁发机构链 是根证书和所有从 属证书;它需要与 vCenter 或 FMC进行安全连接。

dynamic attributes connector 使您能够自动获取证书颁发机构链,但如果此程序由于某种原因不起作 用,请参阅[手动获取证书颁发机构](cisco-secure-dynamic-attributes-connector-v11_chapter5.pdf#nameddest=unique_23) (CA) 链。

- 步骤 **1** 登录 Dynamic Attributes Connector。
- 步骤 **2** 执行以下任一操作:
	- a) 要获取 vCenter CA 链, 请单击连接器。
	- b) 要获取FMC 适配器 CA 链, 请单击适配器。
	- c) 请单击添加(十)。
- 步骤 **3** 在 名称 字段中,输入名称以标识连接器或适配器。
- 步骤 **4** 在 主机 字段中,输入不含方案的连接器或适配器的主机名或 IP 地址(例如 **https://**)。

#### 例如,**myvcenter.example.com** 或 **192.0.2.100:9090**

您输入的主机名或 IP 必须与用于安全连接的 CA 证书的通用名称完全匹配。

无需其他信息即可获取证书 CA 链。

- 步骤 **5** 单击 获取。
- 步骤 **6** (可选。)展开证书 CA 链中的证书以进行验证。

#### 示例

以下是成功获取 vCenter 连接器证书 CA 的示例。

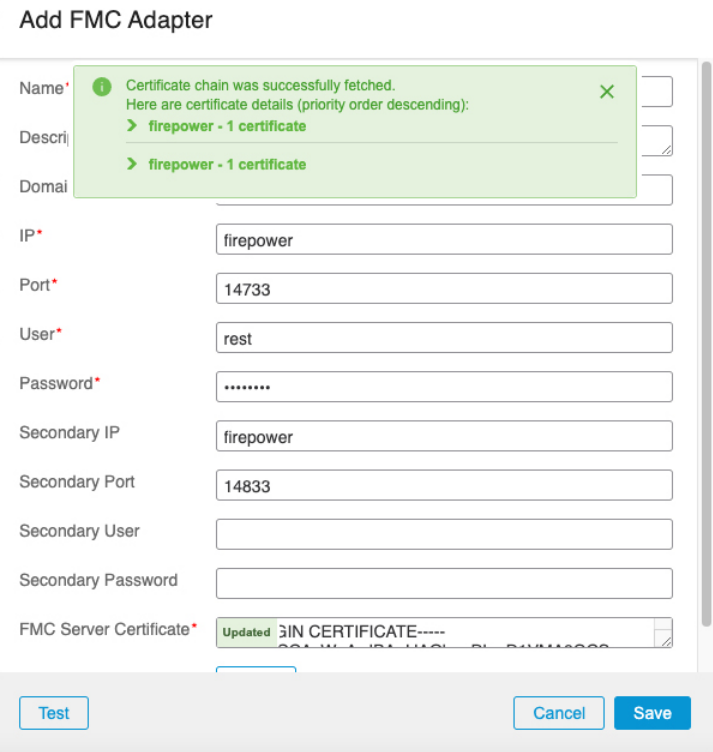

展开对话框顶部的证书 CA 链会显示类似于以下内容的证书。

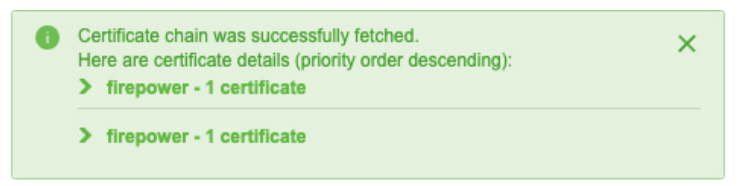

### 相关主题

如何创建 思科防御协调器 适配器 [为动态属性连接器创建安全防火墙管理器用户](#page-7-1), 第8页 如何创建 Firewall [Management](#page-10-0) Center 适配器, 第11页 获取 vCenter [连接器的证书颁发机构](#page-4-0) (CA) 链, 第5页 排除问题 Cisco Secure Dynamic Attributes [Connector](cisco-secure-dynamic-attributes-connector-v11_chapter5.pdf#nameddest=unique_15)

# <span id="page-10-0"></span>如何创建 **Firewall Management Center** 适配器

本主题讨论了如何创建适配器,以便将动态对象从 dynamic attributes connector 推送 FMC 到。

#### 开始之前

请参阅[为动态属性连接器创建安全防火墙管理器用户](#page-7-1), 第8页。

步骤 **1** 登录 Dynamic Attributes Connector。

步骤 **2** 单击适配器 **(Adapters)**。

步骤 **3** 执行以下任一操作:

- •添加新适配器: 单击添加(十), 然后单击 FMC。
- 编辑或删除适配器:单击更多( ),然后单击行末尾的编辑 **(Edit)** 或删除 **(Delete)**。

步骤 **4** 输入以下信息。

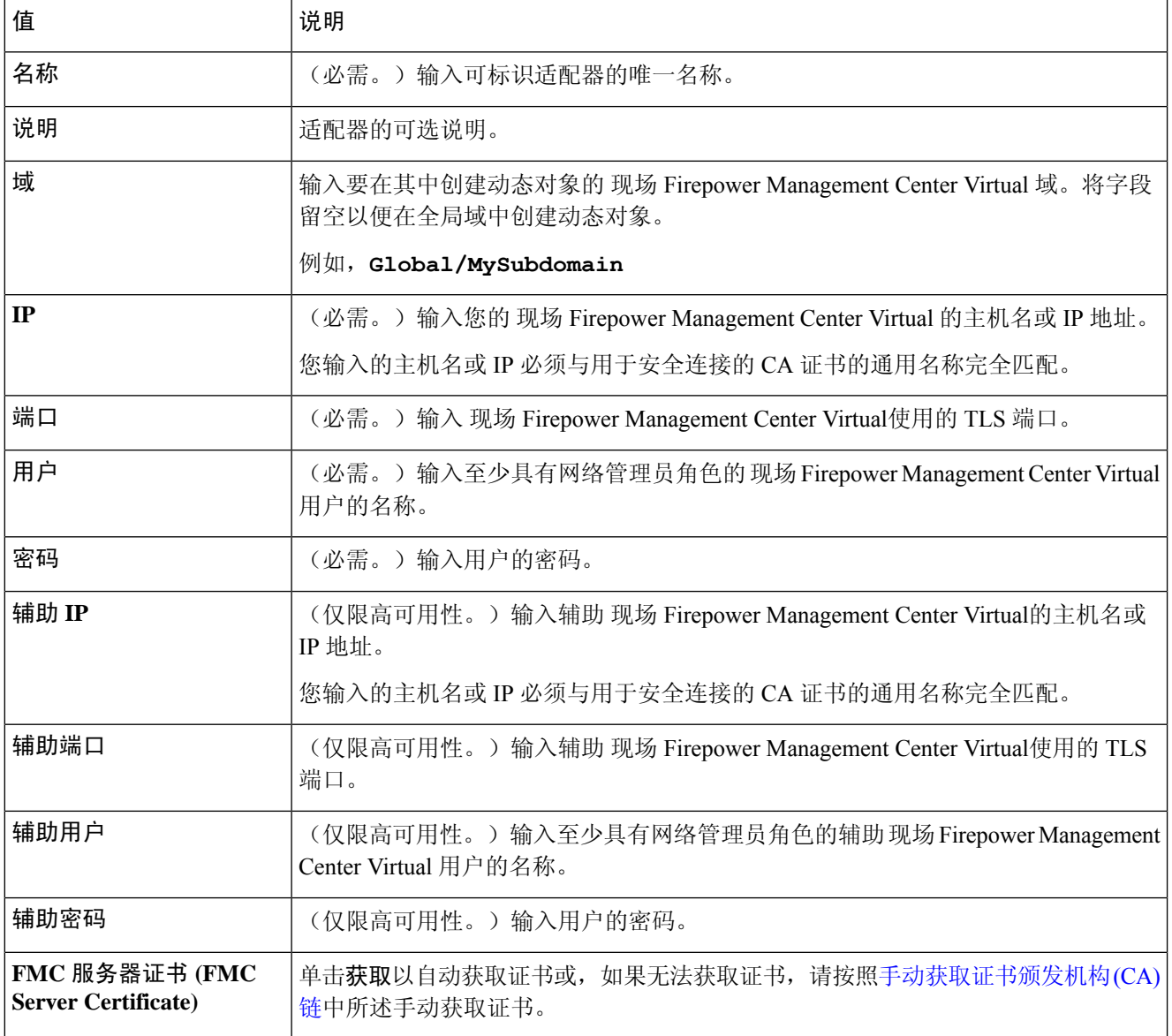

步骤 **5** 单击测试 **(Test)** 并确保测试成功后再保存适配器。

步骤 **6** 单击保存 **(Save)**。

#### 相关主题

如何创建 思科防御协调器 适配器 [为动态属性连接器创建安全防火墙管理器用户](#page-7-1), 第8页 如何创建 Firewall [Management](#page-10-0) Center 适配器, 第11页 获取 vCenter [连接器的证书颁发机构](#page-4-0) (CA) 链, 第5页 排除问题 Cisco Secure Dynamic Attributes [Connector](cisco-secure-dynamic-attributes-connector-v11_chapter5.pdf#nameddest=unique_15)

# <span id="page-12-0"></span>创建动态属性过滤器

使用 Cisco 安全动态属性连接器定义的动态属性过滤器会在 FMC 中显示为可在访问控制策略中使用 的动态对象。例如,您可以将财务部门对 AWS 服务器的访问权限限制为 Microsoft Active Directory 中定义的财务组成员。

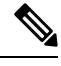

不能为Office 365或Azure服务标签创建动态属性过滤器。这些类型的云对象会提供自己的IP地址。 有关详情,请参阅: 注释

• 在 Amazon [文档站点上标记](https://docs.aws.amazon.com/general/latest/gr/aws_tagging.html) AWS 资源

有关访问控制规则的详细信息,请参阅[使用动态属性过滤器来创建访问控制规则](cisco-secure-dynamic-attributes-connector-v11_chapter4.pdf#nameddest=unique_29)。

#### 开始之前

完成以下所有任务:

- [安装必备软件](cisco-secure-dynamic-attributes-connector-v11_chapter2.pdf#nameddest=unique_4)
- [创建连接器](#page-0-0), 第1页
- [创建适配器](#page-7-0), 第8页

步骤 **1** 登录 Dynamic Attributes Connector。

### 步骤 **2** 单击连接器 **(Connectors)**。

步骤 **3** 执行以下任一操作:

- •添加新过滤器: 单击添加(十)。
- 编辑或删除过滤器: 单击更多( ), 然后单击行末尾的编辑 (Edit) 或删除 (Delete)。

步骤 **4** 输入以下信息。

| 项目  | 说明                                                                                                    |
|-----|----------------------------------------------------------------------------------------------------|
| 名称  | 用于在访问控制策略和 FMC 对象管理器(外部属性><br>动态对象)中标识动态过滤器(作为动态对象)的唯一<br>名称。                                                                   |
| 连接器 | 在列表中单击要使用的连接器的名称。                                                                                                    |
| 查询  | •添加新过滤器: 单击添加(十)。<br>• 编辑或删除过滤器: 单击更多(:), 然后单击行末<br>尾的编辑 (Edit) 或删除 (Delete)。<br>•添加新过滤器: 单击添加图标 (二)<br>• 编辑过滤器: 单击编辑图标 (CEdit) |
|     | ・删除过滤器: 单击删除图标 ( <sup>@Delete</sup> )                                                                                           |

步骤 **5** 要添加或编辑查询,请输入以下信息。

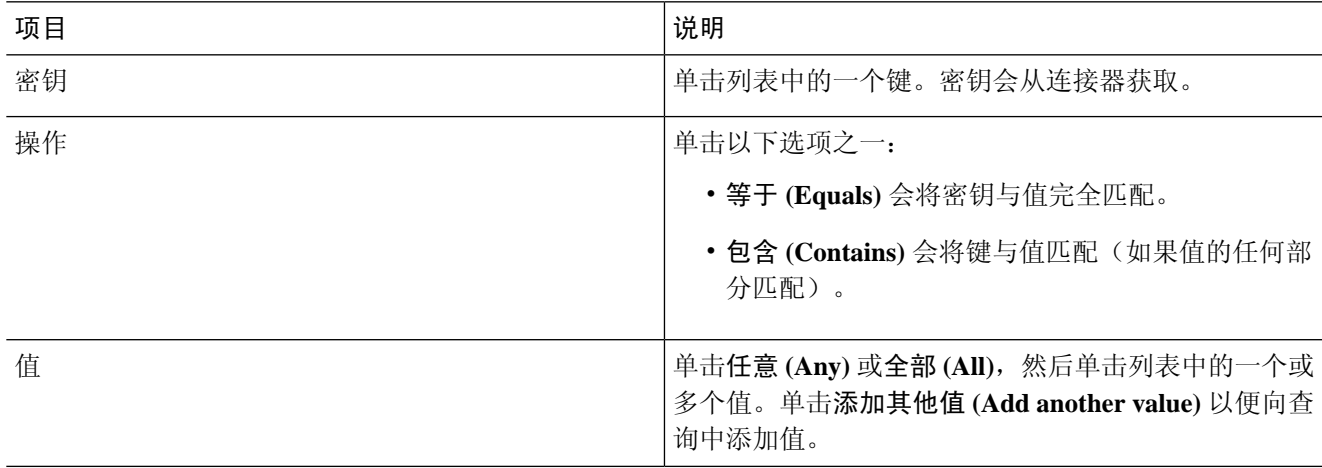

- 步骤 **6** 单击显示预览 **(Show Preview)** 以便显示查询返回的网络或 IP 地址的列表。
- 步骤 **7** 完成后,单击保存 **(Save)**。
- 步骤 **8** (可选。)验证 FMC 中的动态对象。
	- a) 至少要以具有网络管理员角色的用户身份登录 FMC。
	- b) 单击对象 **(Objects)** > 对象管理器 **(Object Manager)**。
	- c) 在左侧窗格中,单击外部属性 **(External Attributes)** > 动态对象 **(Dynamic Object)**。 您创建的动态属性查询应显示为动态对象。

### 相关主题

[动态属性过滤器示例](#page-14-0),第15页

# <span id="page-14-0"></span>动态属性过滤器示例

本主题提供了设置动态属性过滤器的一些示例。

#### 示例:**vCenter**

以下示例显示了一个条件:VLAN。

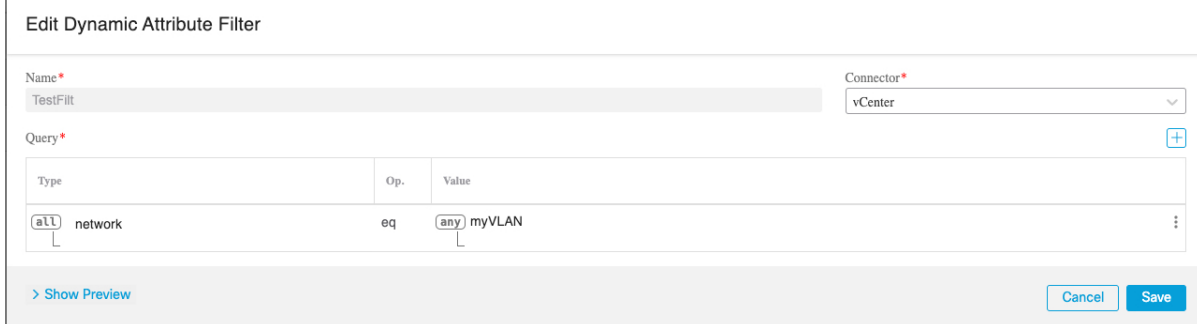

以下示例显示了使用 OR 连接的三个条件:查询匹配三个主机中的任何一个。

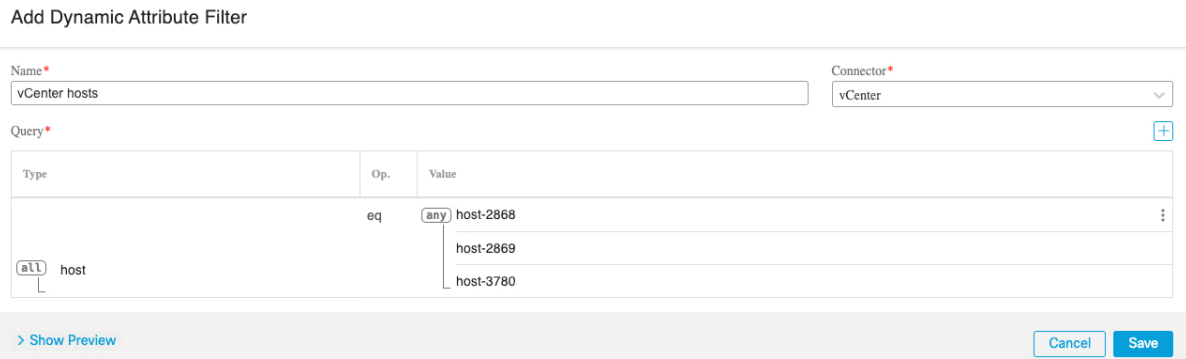

### 示例:**Azure**

以下示例显示了一个条件:标记为财务应用的服务器。

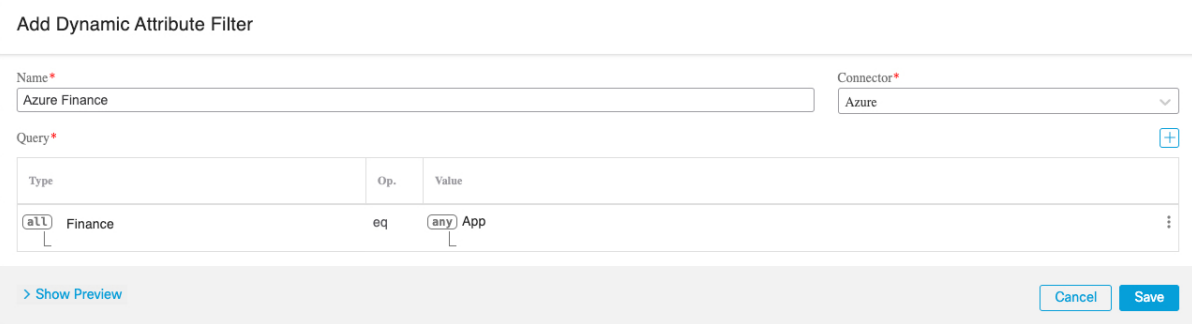

### 示例:**AWS**

以下示例显示了一个条件: 值为 1 的 FinanceApp。

#### Add Dynamic Attribute Filter

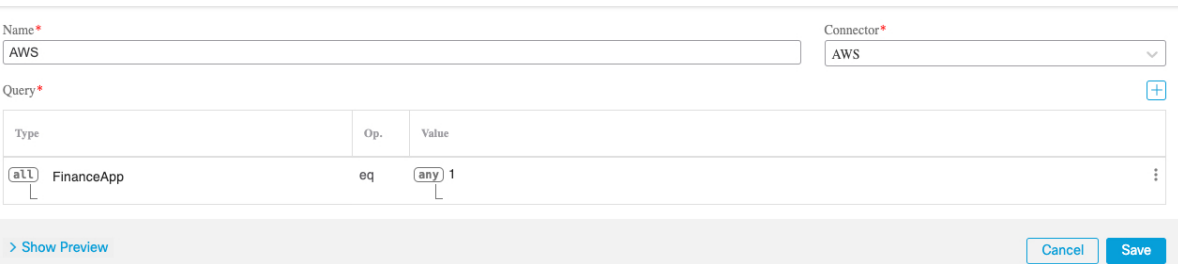